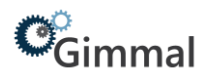

# <span id="page-0-0"></span>**Technical Users Installation Guide Gimmal Physical**

# Contents

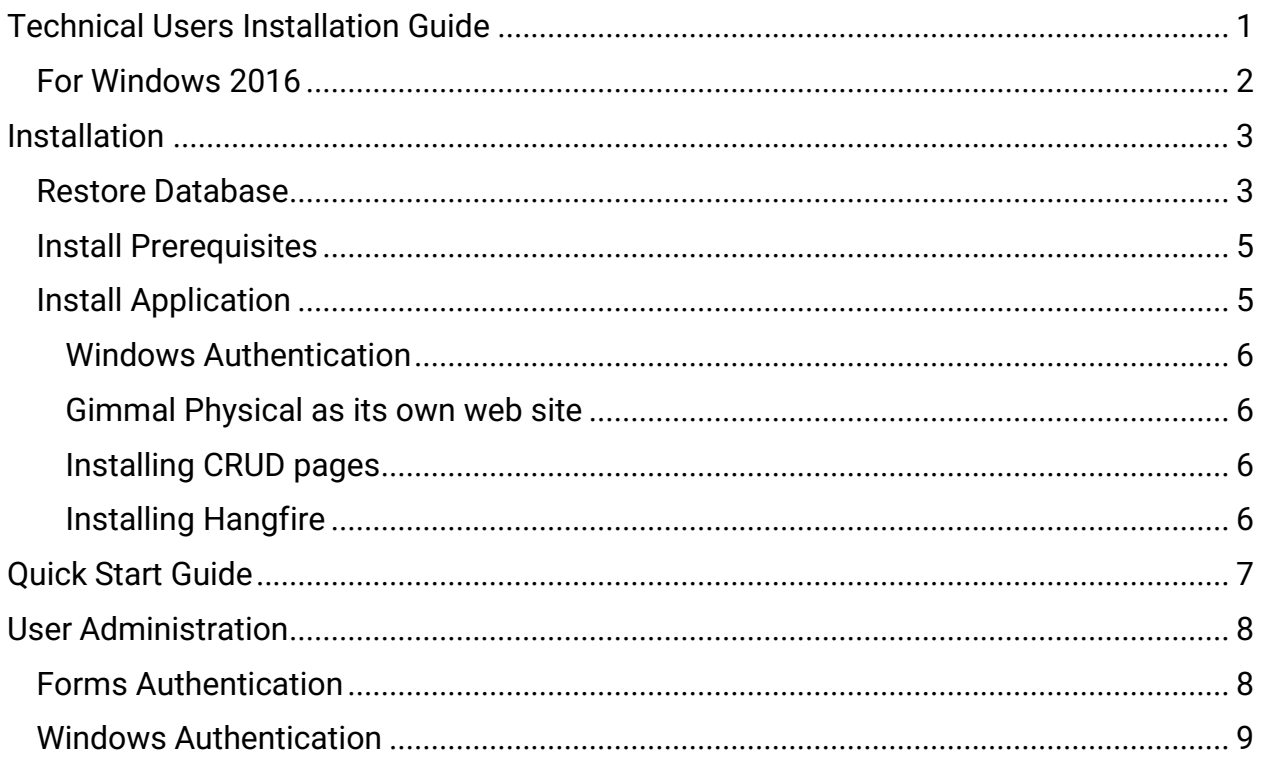

# **Version History**

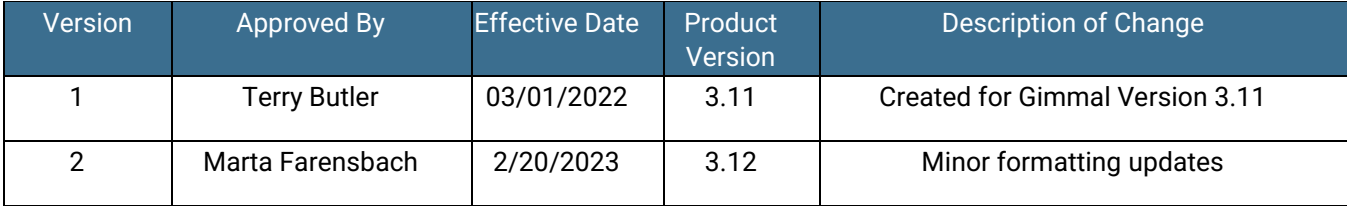

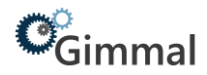

# <span id="page-1-0"></span>For Windows 2016

- 1. Open Server, click **Manage** at the top and then click **Add Roles and Features.**
- 2. Click **Next** three times to reach the 'Select Server Roles' screen and open **Web Server**.
- 3. Be sure the following options are selected:

.NET Framework 3.5 Features .NET Framework 3.5 (includes .NET 2.0 and 3.0) .NET Framework 4.6 Features ASP.NET 4.6 Web Server (IIS) **Management Tools IIS 6 Management Compatibility IIS 6 Scripting Tools IIS 6 Metabase Compatibility IIS 6 WMI Compatibility IIS Management Console Web Server Application Development Application Initialization** ASP.NET 4.6 **ISAPI Extensions ISAPI Filters** .NET Extensibility 3.5 .NET Extensibility 4.6 **Common HTTP Features Default Document Directory Browsing HTTP Errors HTTP Redirection Static Content Health and Diagnostics HTTP Logging** Performance **Static Content Compression** Security **Basic Authentication Request Filtering Windows Authentication** 

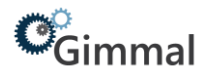

# <span id="page-2-0"></span>**Installation**

Gimmal Physical will provide the following files for on-premises installations:

- 1. A backup file to be restored in SQL Server database (.bak or backpac)
- 2. Prerequisites.zip. A folder containing installers that are prerequisites to installing Gimmal Physical
- 3. A setup file to install the main application on the Web Server (exe)
- 4. Hangfire.zip. The Hangfire service is responsible for running all the batch processes and large imports/exports
- 5. CRUD (Create, Read, Update and Delete) folder

The first step in installing Gimmal Physical is to restore the database backup on the SQL Server.

### <span id="page-2-1"></span>Restore Database

- 1. Open the SQL Server Management Studio and right-click **Databases** and choose the **Restore Database** option in Object Explorer.
- 2. Select the **Device** option.
- 3. Select the database backup file downloaded from the FTP site (button to the right of text field).
- 4. Select or type the name of a new or existing database in the Database drop down field. (Continued on next page.)

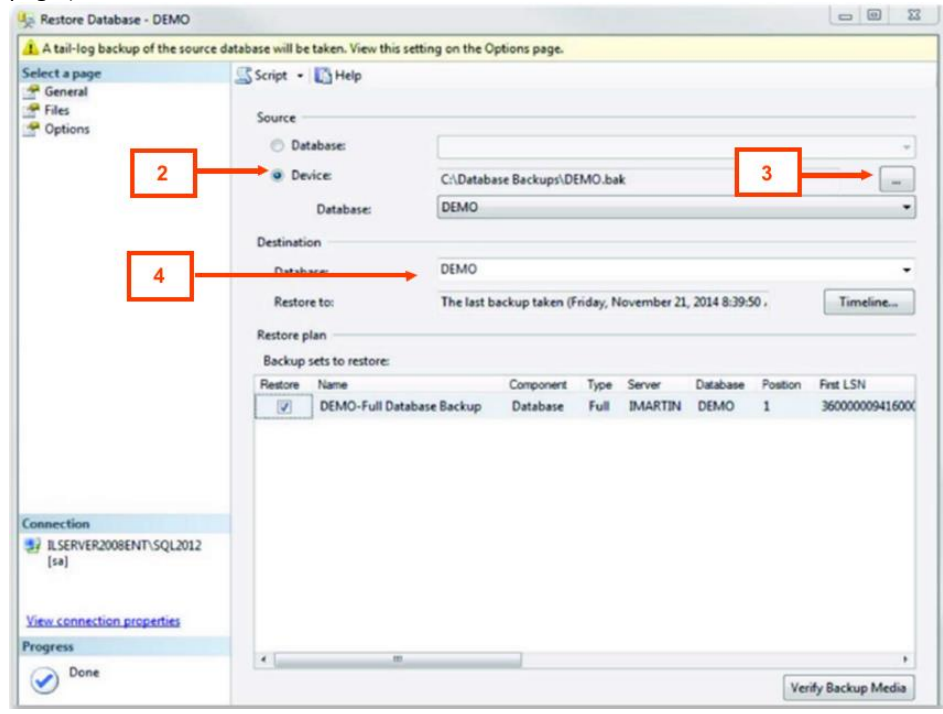

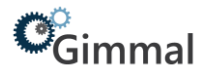

5. Click the Files tab to verify the file paths are valid.

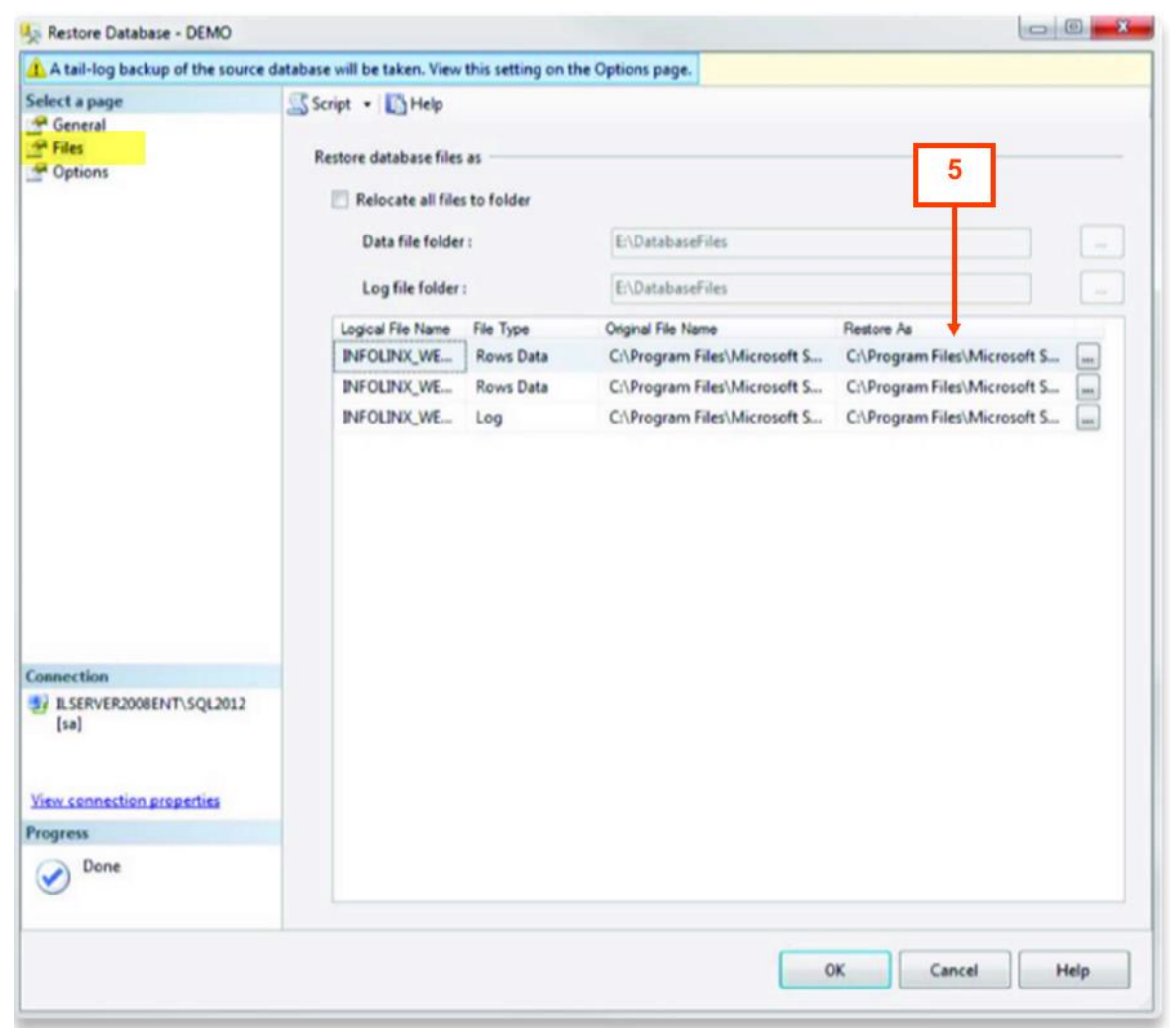

6. Click OK to perform the restore.

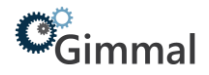

### <span id="page-4-0"></span>Install Prerequisites

On the Web server:

1. Unzip Prerequisites.zip and run all installers contained within.

# <span id="page-4-1"></span>Install Application

On the Web server, follow these steps to install the application.

- 1. **Open** the install file.
- 2. If you agree to the license agreement, click through until you reach the 'Installation Type' page.
- 3. Choose the **Installation Type** that is most appropriate for your organization. In most cases, this is'Typical' or 'Complete'. Click **Next**.
- 4. Enter the Website and Web Service Name you want to use with IIS.

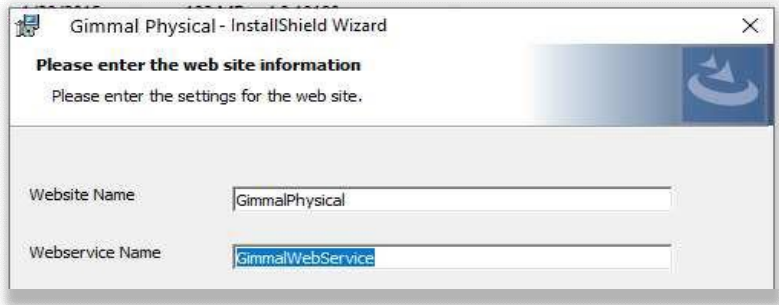

5. Enter the database information and then click Next.

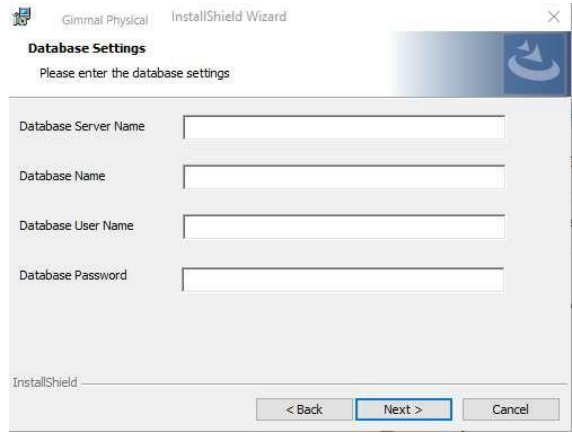

The Gimmal Physical application is now installed**. If you are using Windows Authentication for your Gimmal Physical system, please read the next [paragraph](#page-5-0) as well as the Windows [Authentication](#page-8-0) section at the end of this document.**

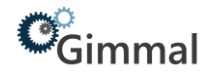

#### <span id="page-5-0"></span>**Windows Authentication**

Before you can access the Gimmal Physical application, one or more valid Windows Security Groups must exist in the Gimmal Physical roles table. If no roles in the roles table match any of your network Windows Security Groups, youwill get an HTTP 403 Forbidden message. To temporarily get the system up and running, it is recommended to rename the Gimmal Physical administrator role in the Gimmal Physical database to match a valid Windows Security Groups on your network. To do this, open the ROLES table in the Gimmal Physical database and update the ROLE\_NAME field for the role with ROLE ID 1 to DOMAIN\Domain Users where DOMAIN is your network domain name.

#### <span id="page-5-1"></span>**Gimmal Physical as its own web site**

In some organizations, the desired configuration is to create a new web site in the IIS manager that uses port 80 but utilizes HTTP headers to route traffic to the correct site (i.e.,

gimmalphysical.yourdomain.com). This configuration is supported and Gimmal Physical will work correctly. However, the Gimmal Physical setup program does not currentlyinstall to a separate web site on port 80 with an http header. If this is the desired environment, install Gimmal Physical to a virtual directory and then copy all the files using Windows Explorer into your separate Gimmal Physical web site.

#### <span id="page-5-2"></span>**Installing CRUD pages**

Copy the provided CRUD folder under the Application /ItemTypeCRUD folder. The default path is:

C:\inetpub\wwwroot\Gimmal\3.12\Application\ItemTypesCRUD\

#### <span id="page-5-3"></span>**Installing Hangfire**

Included with the installation files is the Hangfire.zip file. To install this:

- 1. Unzip the Hangfire.zip file.
- 2. Copy the Hangfire folder into Application folder that was created during the installation of the Gimmal Physical software.

Note: if you have changed the default install directory, the InstallHangfire.cmd (run in Step 4 below) will need to be updated accordingly.

- 3. Update InfolinxHangfire.exe.config with correct database connection string after installing.
- 4. Run the InstallHangfire.cmd
- 5. Open Services and set properties for the Hangfire service. If using integrated security in the database connection string, the service will need to run under a service account that can access the database. The recovery options should all be set to Restart the Service.
- 6. In the Gimmal Physical web site go to Admin/Application settings and select the value for the setting Hour to run background jobs in UTC time.

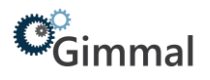

# <span id="page-6-0"></span>**Quick Start Guide**

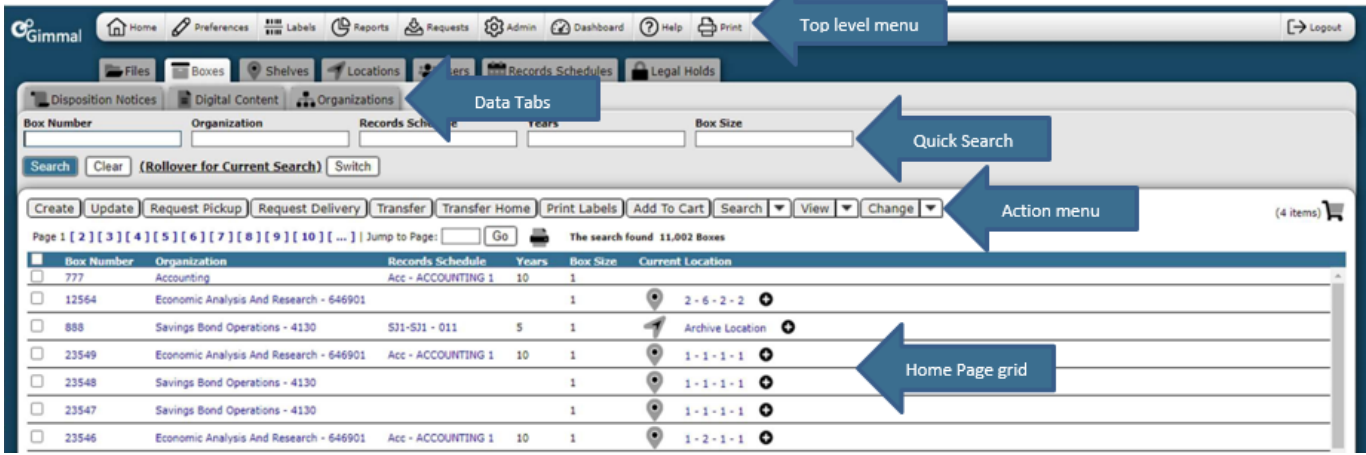

Δ

- 1. **Top Level Menu** provides access to the various indicated functions
- 2. **Data Tabs** used to access the various items being tracked
- 3. **Quick Search** used to query within tabs
- 4. **Action Menu** provides access to listed actions
- 5. **Home Page Grid** displays queried results

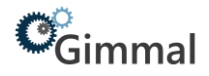

# <span id="page-7-0"></span>**User Administration**

Gimmal Physical operates in two modes for user authentication:

- [Forms Authentication:](#page-7-1) the username and password are managed by the Gimmal Physical database.
- [Windows Authentication:](#page-8-0) the username and password are managed in the Windows NT Domain or Windows Active Directory

# <span id="page-7-1"></span>Forms Authentication

When using Forms Authentication, the user is prompted with a Gimmal Physical login screen where they must enter valid credentials to access the system.

#### **Add Users to Gimmal Physical:**

- 1. Click the **Users** tab on the Home Page.
- 2. Click **Create** in the Action Menu.
- 3. Enter the user's information and click on the Save & Close button.

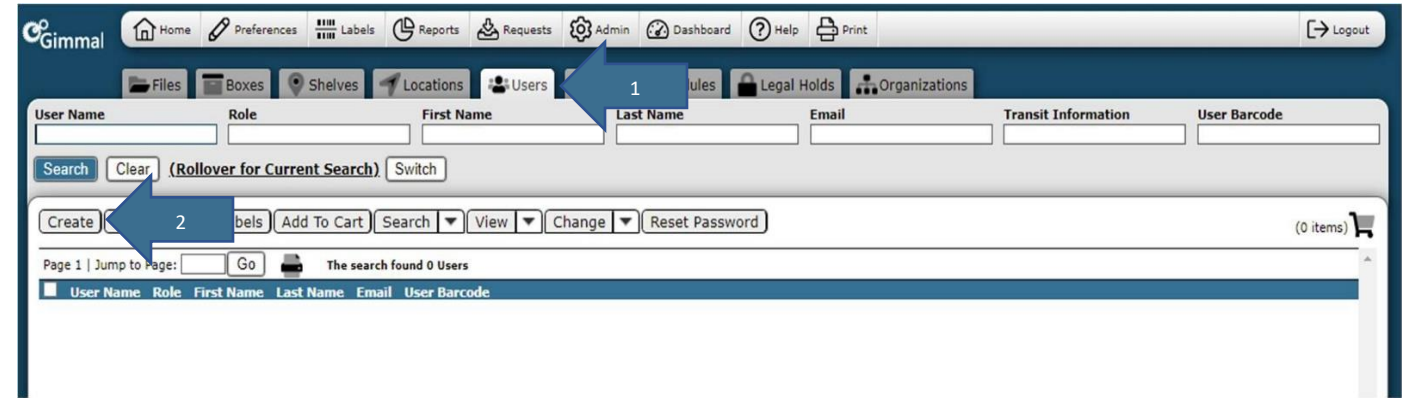

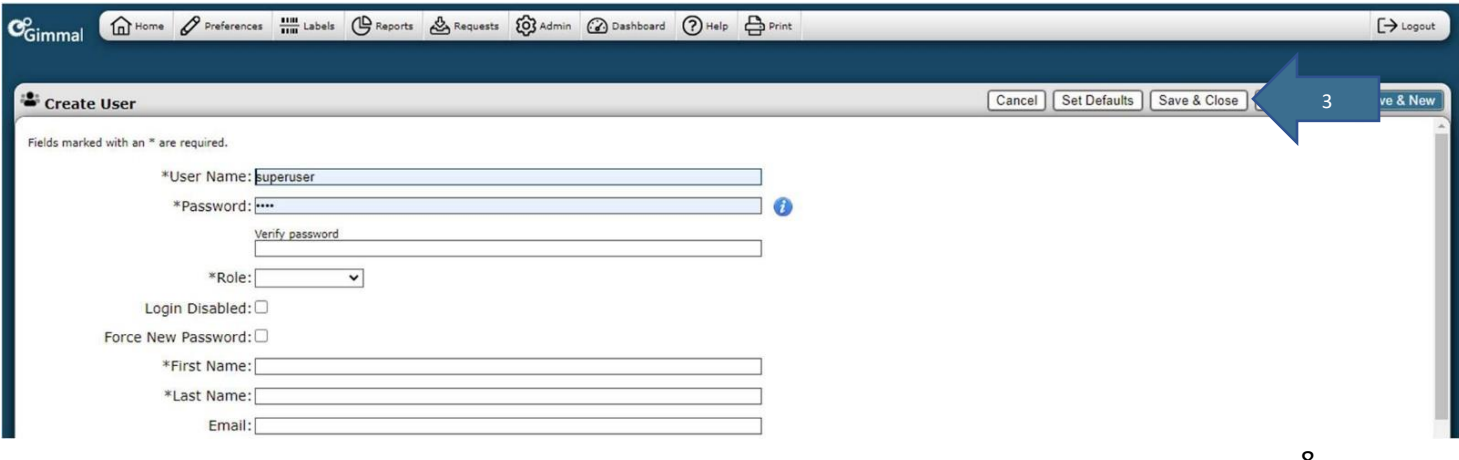

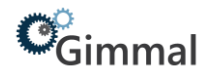

# <span id="page-8-0"></span>Windows Authentication

When using Windows Authentication, the user is prompted with a Windows login dialog where they enter their network username and password. Once a user is authenticated, Gimmal Physical compares the Role Name to see if the user is a member of any of the Gimmal Physical Roles. If the user is not a member of any of the Roles assigned in Gimmal Physical, an HTTP 403 (Forbidden) error is generated. Gimmal Physical Roles must exist as Security Groups in the Windows domain.

For example, if SSI is the domain name:

- 1. Create a Windows Security Group in the Domain called **Gimmal Physical Administrators**.
- Gimmal Physical Administrators administering Gimmal Physical Gimmal Physical File room users members of the file room Gimmal Physical General Users General users of the Gimmal Physical software
- 2. On the top menu in Gimmal Physical, click **Admin**. Select **Roles and Permissions** and click **Edit**. Edit the Administrators Role.

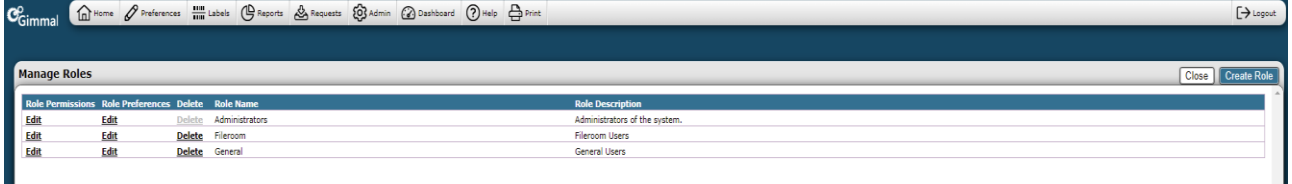

3. Change the name to match the syntax DOMAIN NAME\Security Group Name (i.e. SSI\Gimmal Physical Administrators) and click **Save**.